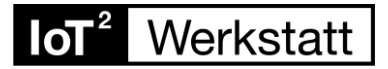

# **Installation der Software unter MacOS (Monterey)**

Hinweis: Während der folgenden Installation sollte keine Verbindung zum Octopus bestehen! Das USB-Kabel ggf. herausziehen!

### **1. USB-Treiber**

Treiber von SiLabs für entsprechendes Mac OS herunterladen und die dmg-Datei installieren:

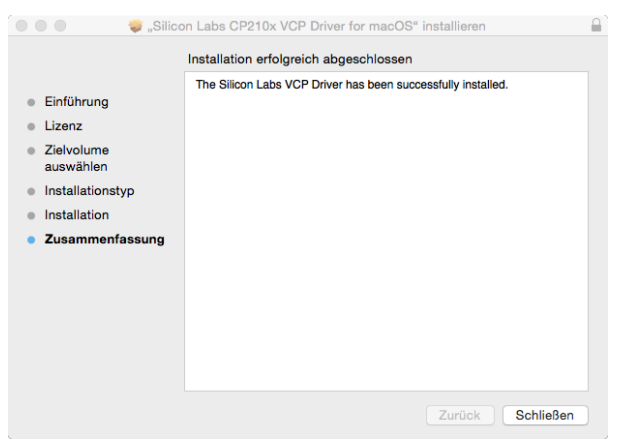

[https://www.silabs.com/products/development-tools/software/usb-to-uart-bridge-vcp](https://www.silabs.com/products/development-tools/software/usb-to-uart-bridge-vcp-drivers)[drivers](https://www.silabs.com/products/development-tools/software/usb-to-uart-bridge-vcp-drivers) 

## **2. Portable Verzeichnis herunterladen (alle Bibliotheken, esp8266 Package)**

<https://seafile.rlp.net/f/ad11f508ae83438899bf/?dl=1>

Entpacken. Es sollte ein Portable-Verzeichnis entstanden sein.

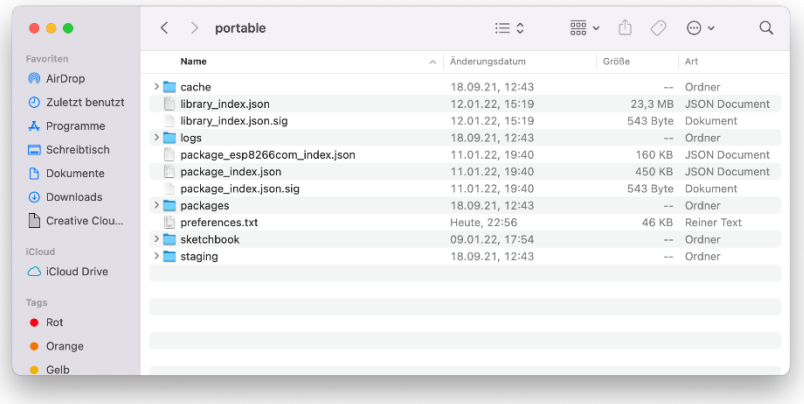

#### $I$ oT ${}^{2}$ Werkstatt

## **2. Die Arduino-IDE installieren**

Besuchen Sie die Arduino-Seite [arduino.cc](http://www.arduino.cc/) und laden Sie die IDE für Mac OS herunter: Arduino IDE 1.8.19 (diese Version ist unsere aktuelle Grundlage) für Mac runterladen und installieren!

### **Unbedingt einmal starten und stoppen!**

Dann rechter click auf Arduino.app "Paketinhalt zeigen"

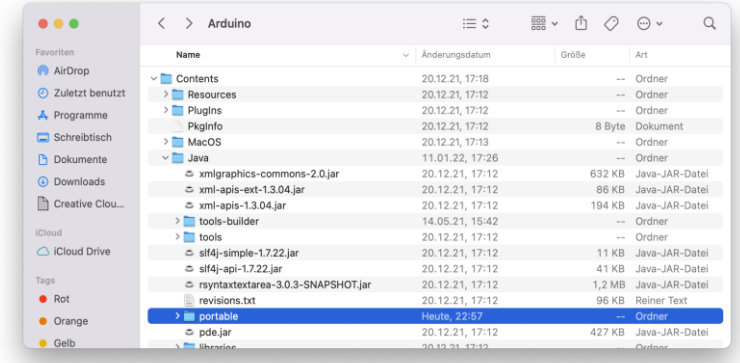

In Contents/Java das entpackte portable Verzeichnis schieben (s.o.).

Am besten Arduino.app in den Application Folder verschieben … dann ist es einfach zu finden.

### **3. Arduino.app starten …**

Zum Upload auf den Octopus in der Arduino – GUI unter Tools den seriellen Port entsprechend einstellen!